# Een Jimdo website

### Pagina's opvullen

Je hebt je navigatie aangepast. Nu moet je ervoor zorgen dat de inhoud van de pagina's ook overeen komen met het menu.

Om te beginnen wis je de inhoud die reeds op de pagina's te vinden is. Klik op de pagina in het menu en klik bij ieder item op de vuilnisbak.

Nu kun je aan de inhoud beginnen.

### **Titel geven**

Voorzie iedere pagina van een titel. Je kan de titel uit het menu aanhouden. Een titel voeg je toe als volgt:

1. Klik op 'Element toevoegen'.

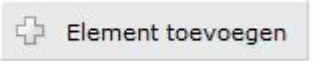

2. Er verschijnt een lijst met mogelijke elementen om toe te voegen.

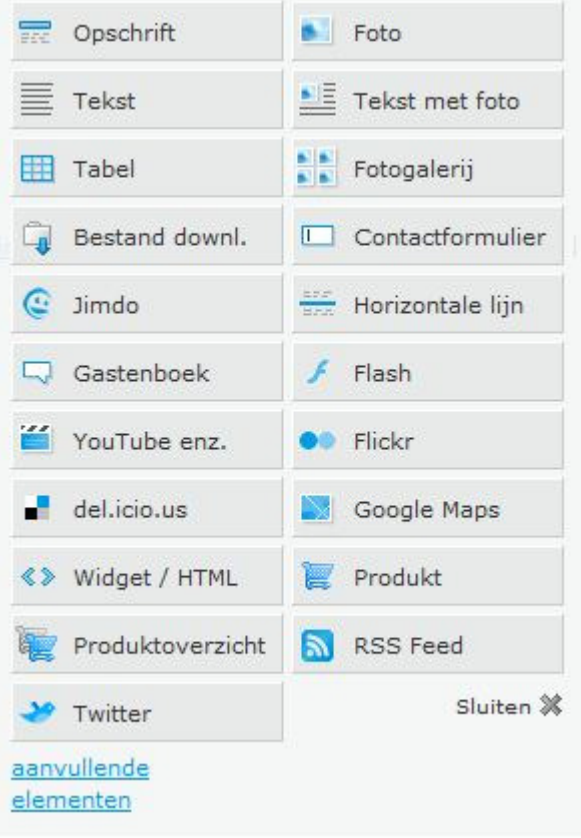

3. Kies voor 'Opschrift'.

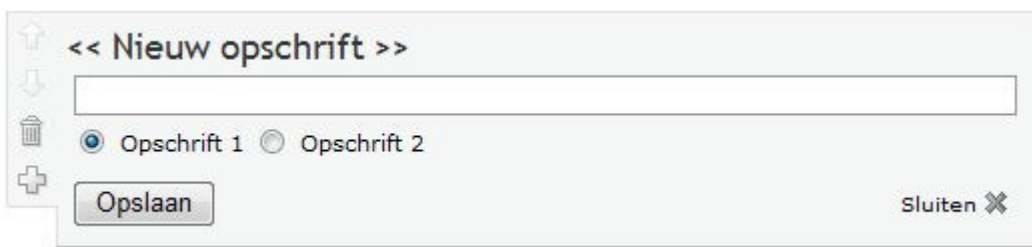

4. Vul hier de titel in en klik op 'Opslaan'.

### **Scheiding plaatsen**

Om een scheiding te maken tussen de titel en de rest kan je een horizontale lijn invoegen.

- 1. Beweeg over de titel en klik daarna op het plusteken. Kies voor 'Horizontale lijn'.
- 2. Er verschijnt een horizontale lijn tussen de titel en de rest van de pagina.

### **Forum aanmaken**

Om een forum in te voegen moet je eerst een blog aanmaken. Dit doe je zo:

1. Klik in het rechtermenu op 'Blog'. Je krijgt de melding dat er nog geen blog aangemaakt is voor je website. Klik hier op 'Een blog voor mijn website creëren'.

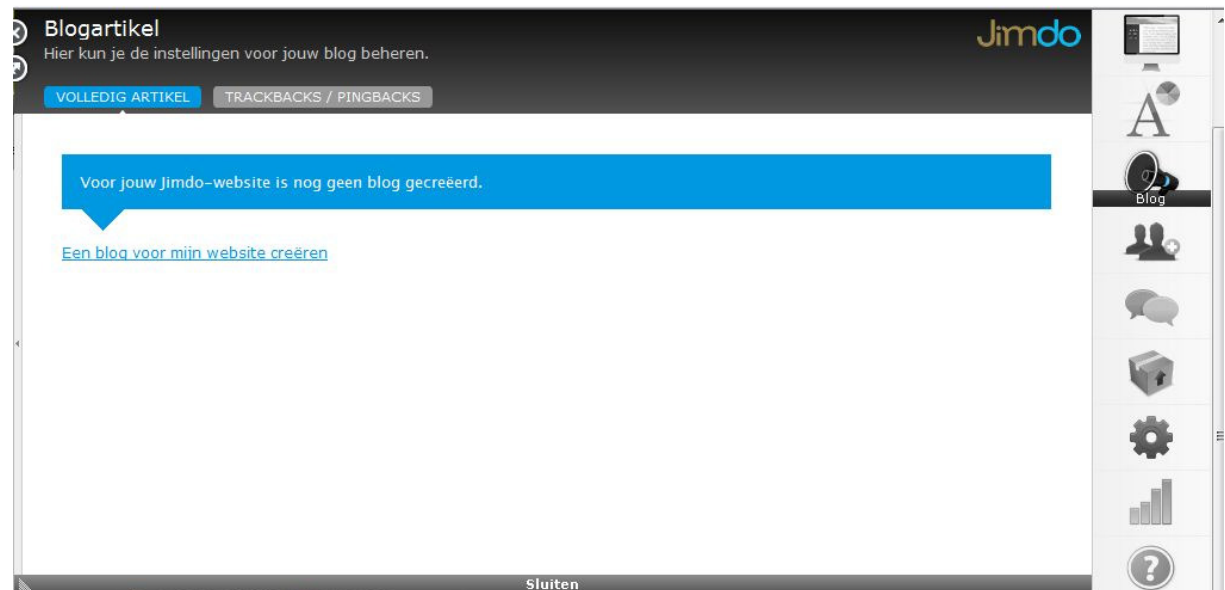

## 2. Het volgende verschijnt:

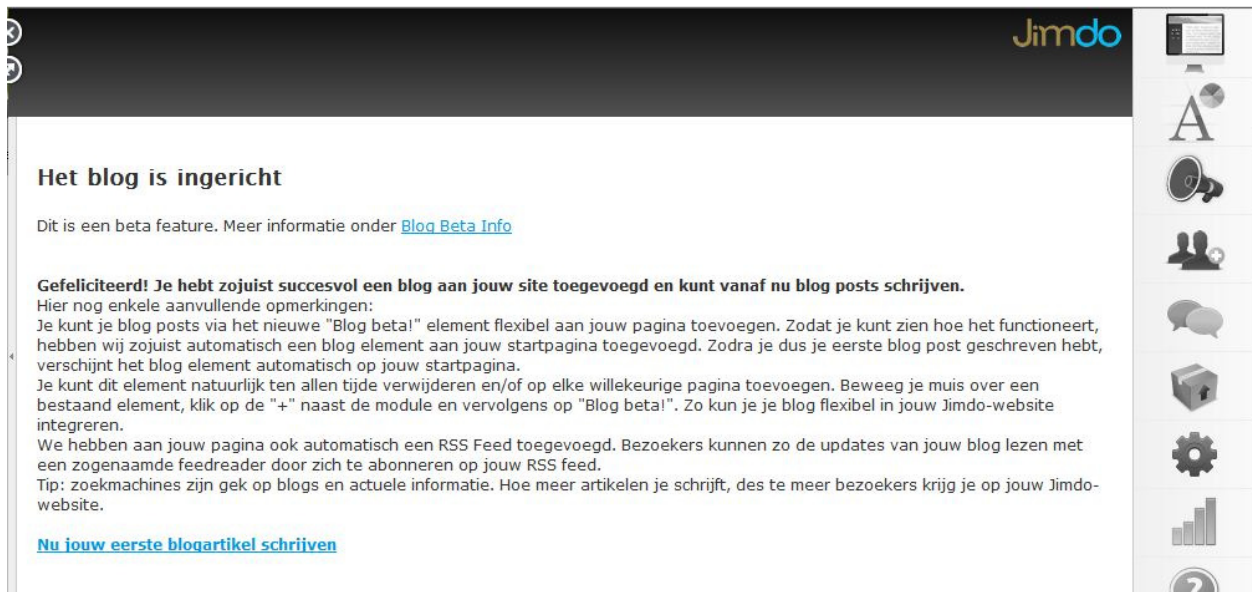

3. Je hebt nu een blog of een forum. Je kan kiezen om onmiddellijk iets te schrijven of je kan hier later je eerste stelling schrijven.

Je moet hiervoor een aantal dingen aanduiden.

- a. 'Commentaren' moet aangevinkt zijn, anders kan niemand commentaar geven.
- b. Om ervoor te zorgen dat iedereen de blog kan zien vink je 'Publiek' aan.
- c. De datum dat de blog werd aangemaakt, wordt ook getoond.
- d. Vul vervolgens een titel in. In het geval van Vitaal Plus vul je hier je stelling in.
- e. Tenslotte klik je op 'Opslaan'.

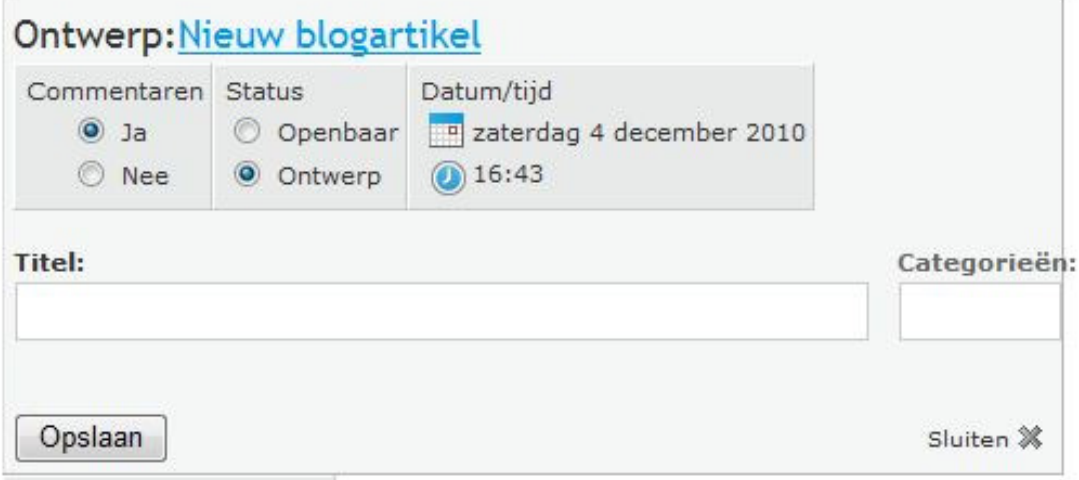

4. Ga naar de pagina 'Forum'. Klik op het plusteken om iets toe te voegen. Je krijg nu een nieuwe keuze, namelijk 'Blog Tonen'. Klik hierop.

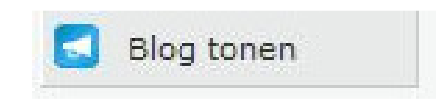

- 5. Je aangemaakte blog zal nu hier verschijnen. Je kan op deze pagina alle stellingen plaatsen.
	- a. Ga naar 'Blog' in het rechtermenu.
	- b. Schrijf een nieuwe stelling door op 'Nieuw artikel schrijven' te klikken.
	- c. In dit venster kan je ook je stellingen weer wissen door achteraan op 'Verwijderen' te klikken.

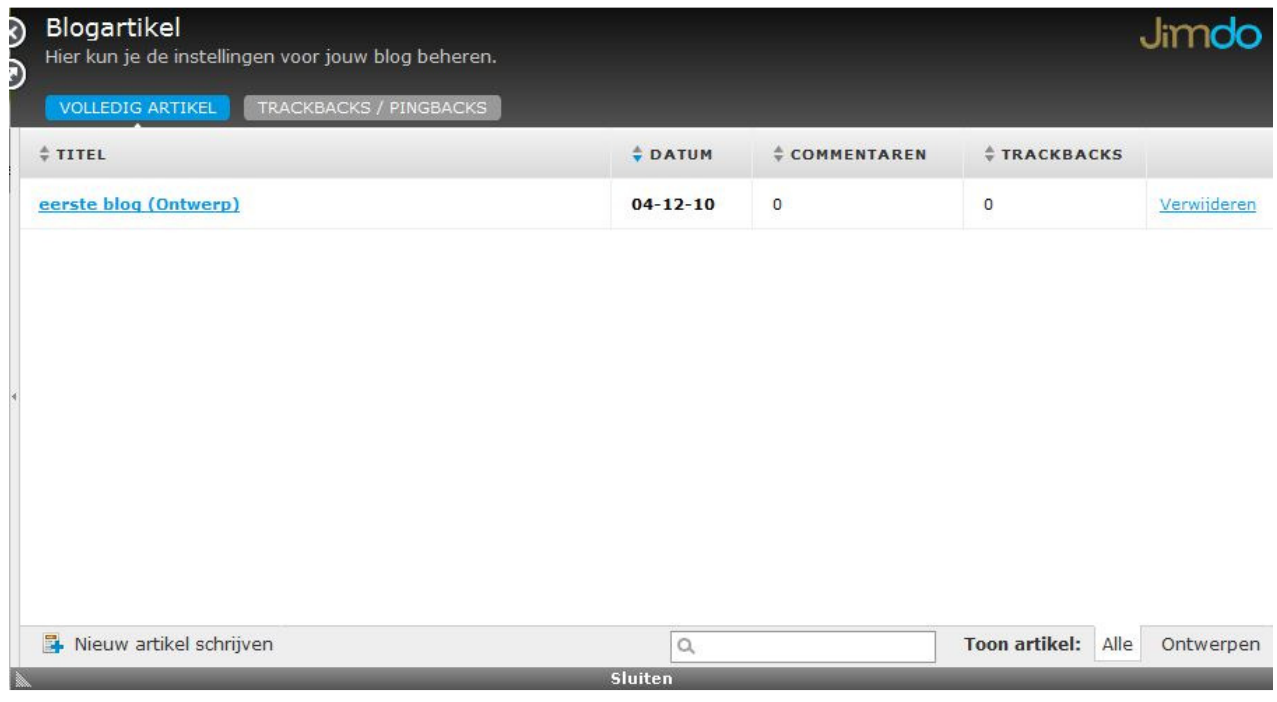

- d. Voeg stap c en d opnieuw uit.
- e. Er staan nu twee stellingen op je forumpagina.

De leerlingen kunnen hier hun mening geven. Herinner hen eraan dat ze steeds hun naam moeten vermelden.

Wanneer iemand onnodige commentaar geeft, kun je deze altijd wissen door op de commentaar te klikken en op 'verwijder' te klikken.

Jij bent nog steeds de baas van je website en je beslist zelf wat kan en wat niet.

### **Poll aanmaken**

Een poll kan je op verschillende gratis websites aanmaken. Hier is voor www.brolmo.com gekozen. Dit is een Engelse site, maar hij is heel overzichtelijk en gemakkelijk in gebruik.

1. Ga naar www.brolmo.com

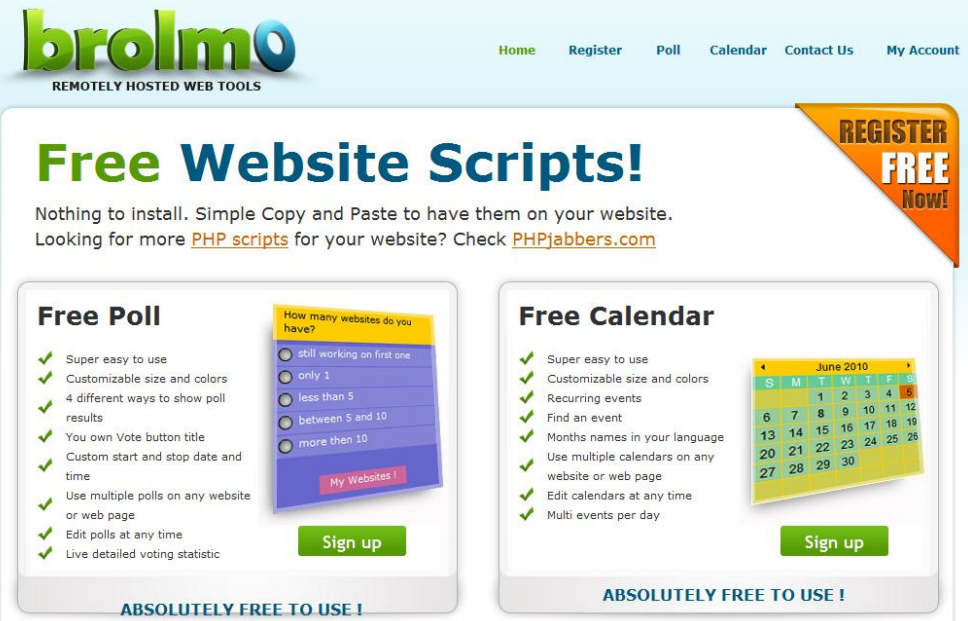

2. Klik hier aan de rechterzijde op 'Sign up'.

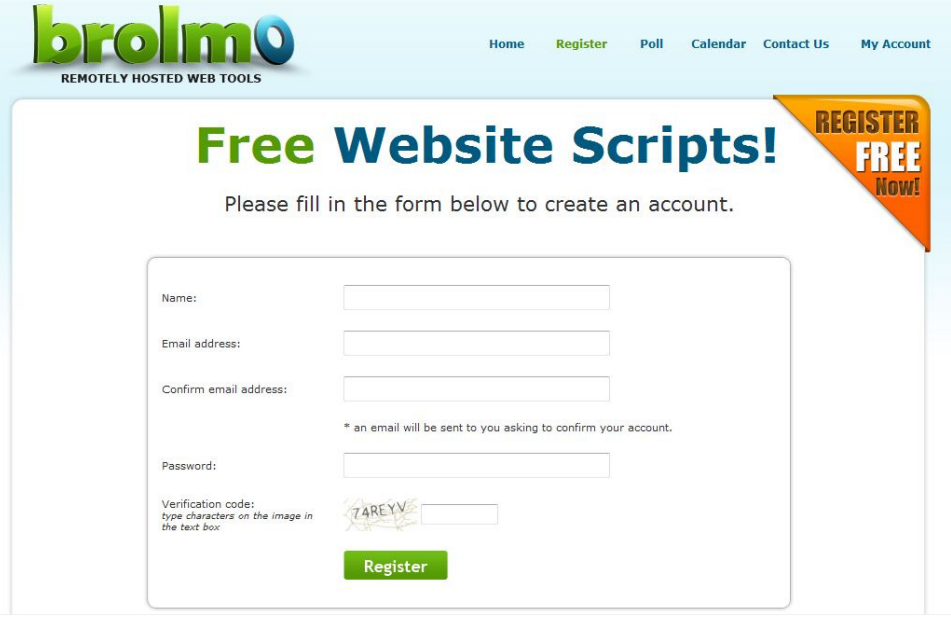

3. Vul je gegevens in (naam, e-mailadres en paswoord).

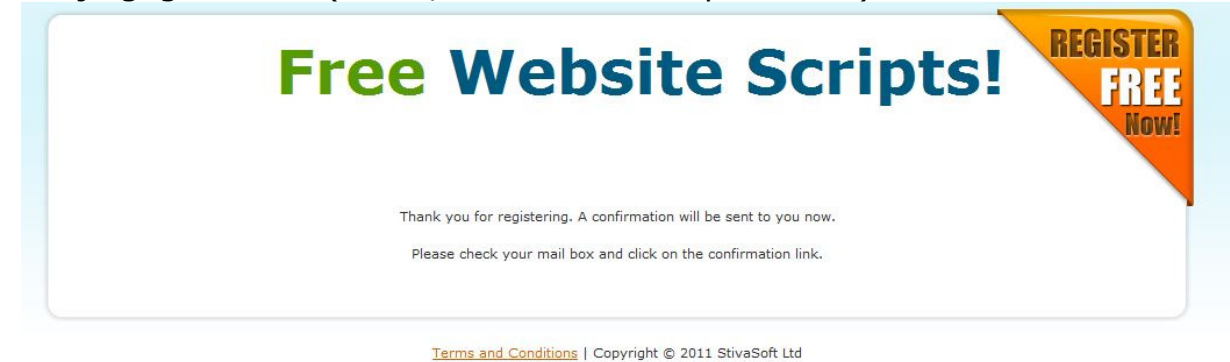

4. Je krijgt dan een e-mail waarin je je account moet bevestigen. Klik op de blauwe link in de mail.

Brolmo.com account confirmation!

Dear Esther, before we activate your free account, we want to be certain this is your email account.

CONFIRM BY VISITING THE LINK BELOW:

http://www.aweber.com/z/c/?jzswy03bqpp2qvutoan9rbctzupk=8017

Click the link above to give us permission to send you information. It's fast and easy! If you cannot click the full URL above, please copy and paste it into your web browser.

If you do not want to confirm, simply ignore this message.

Thank you, Brolmo.com team website by StivaSoft Ltd

Izgrev 136, fl. 2, ap. 8, Burgas, Burgas 8000, BULGARIA

Request generated by: IP: 81.83.186.171 Date: January 31, 2011 05:37 EST

5. Je komt terug terecht op de website van Brolmo en moet je hier inloggen. Geef je e-mailadres en je paswoord in en klik op 'Login'.

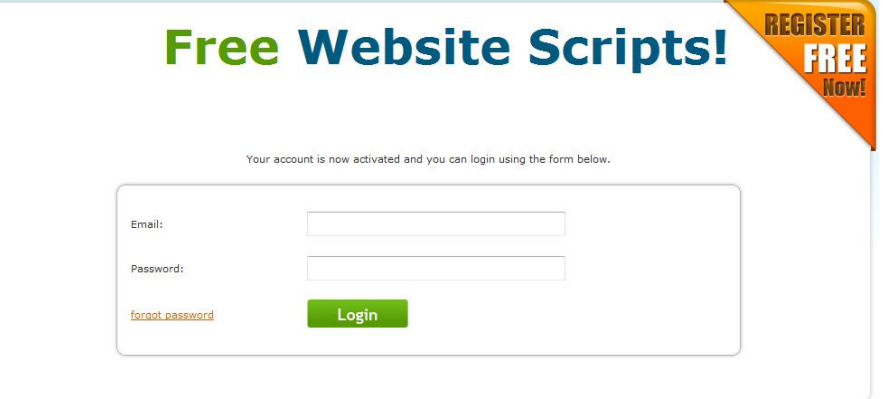

6. Je krijgt nu je gegevens te zien.

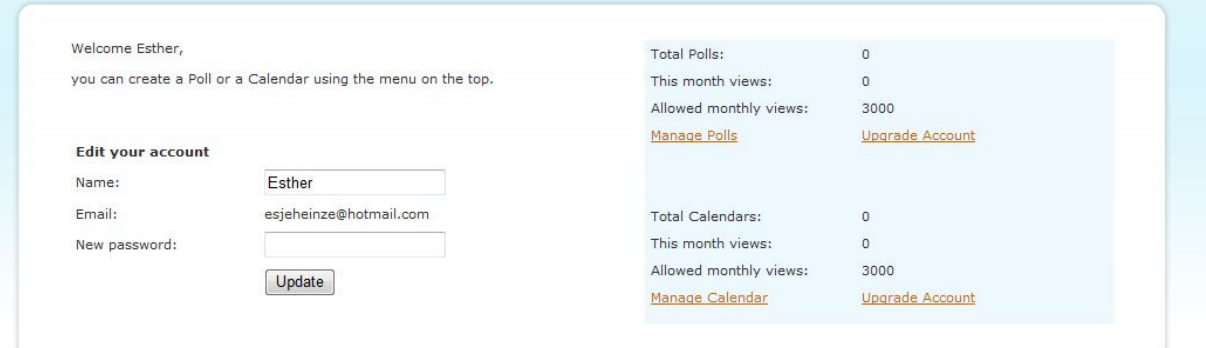

7. Klik op 'My polls'. Om een nieuwe poll aan te maken, klik je bovenaan op 'New poll'.

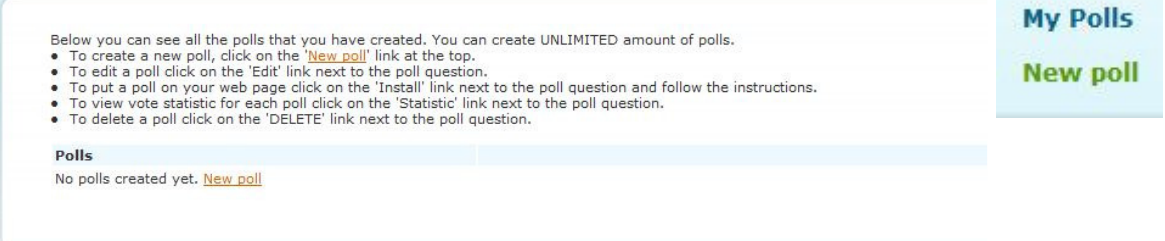

8. Hier kan je je poll aanmaken en veranderen van stijl. Om te beginnen moet je een vraag en de mogelijke antwoorden opgeven.

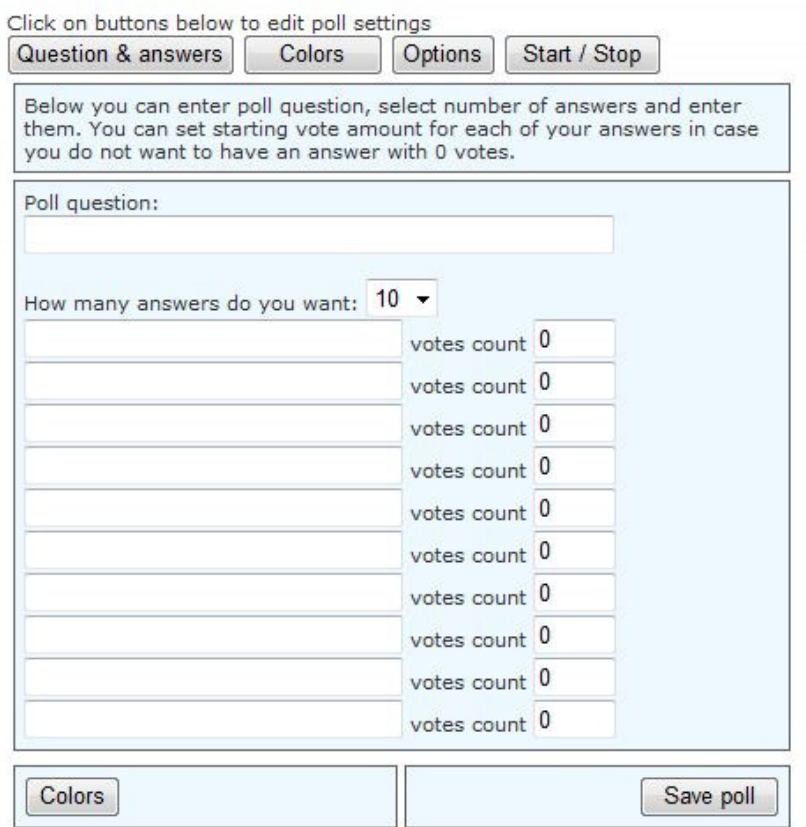

9. Vul bij 'Poll question' de vraag in en kies daaronder hoeveel mogelijke antwoorden er zijn. (klik op het pijltje naast 10 en maak je keuze). Vul daarna de mogelijke antwoorden in.

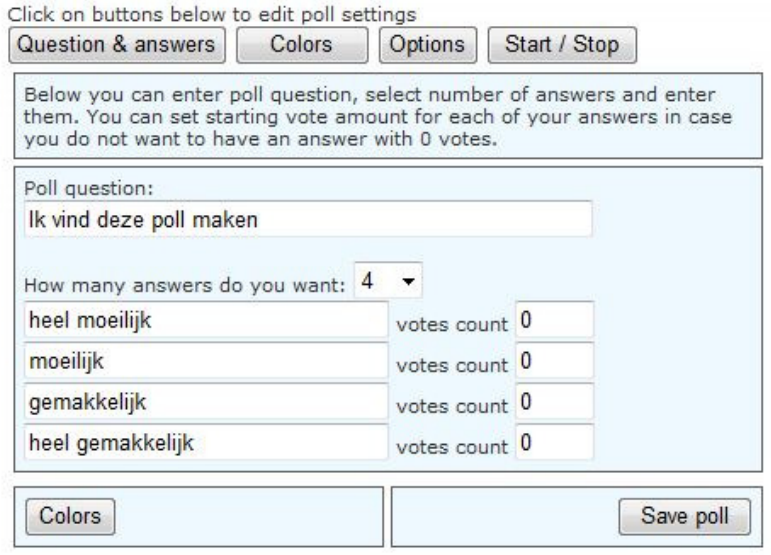

10. Vervolgens kan je de kleuren aanpassen. Dit doe je door op 'Colors' te klikken.

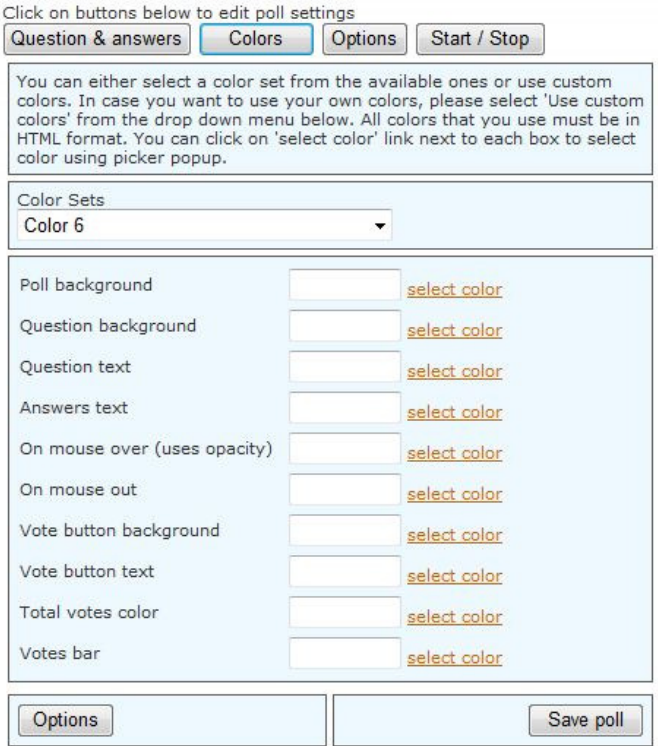

Om te beginnen pas je de achtergrond van de poll aan, selecteer een kleur.

Daarna de achtergrond van de vraag. Vervolgens de kleur van de tekst. De kleur van de antwoorden. Als je de muis over een antwoord beweegt kan dit van kleur veranderen, kies hier een kleur voor. Als de muis er niet over gaat, krijgt dit een andere kleur, maak ook hier een keuze voor. Daarna maak je nog een keuze voor de stemknop, eerst de achtergrond en

daarna de tekst. Als er gestemd wordt, krijg je te zien hoeveel stemmen er reeds binnen zijn. Ook hiervoor kies je een kleur. Tenslotte kies je nog de kleur van de stembar, onderaan je poll. Wanneer je op 'Save poll' klikt zie je het resultaat, je kan dit op ieder moment aanpassen.

11. Ga naar de opties, hier kan je nog enkele dingen aanpassen.

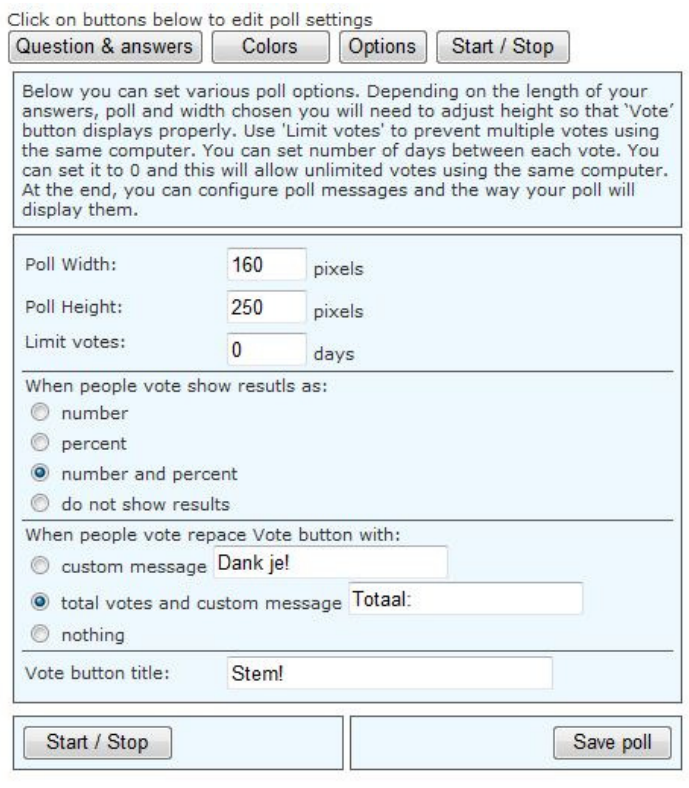

Je kan de breedte en de hoogte van de poll aanpassen. Wanneer je hier iets aan verandert klik je op 'Save poll' en kijk je of het resultaat naar believen is. Vervolgens kan je aanpassen wat men ziet wanneer men gestemd heeft. (aantal stemmen, percenten, beide of niets). Als men gestemd heeft kan je de stemknop laten veranderen in een persoonlijke boodschap, vul dan bij 'custom message' iets in. Ze kunnen ook het aantal stemmen en een

boodschap te zien krijgen, vul dan bij de 2<sup>de</sup> optie 'Totaal:' en een boodschap in. Moeten ze niets te zien krijgen, vink dan 'Nothing' aan. Op de stemknop kan je ook iets schrijven, hier werd voor 'Stem!' gekozen.

12. Ga tenslotte naar 'Start/stop'. Hier kan je instellen of je poll op een bepaalde datum moet starten of stoppen.

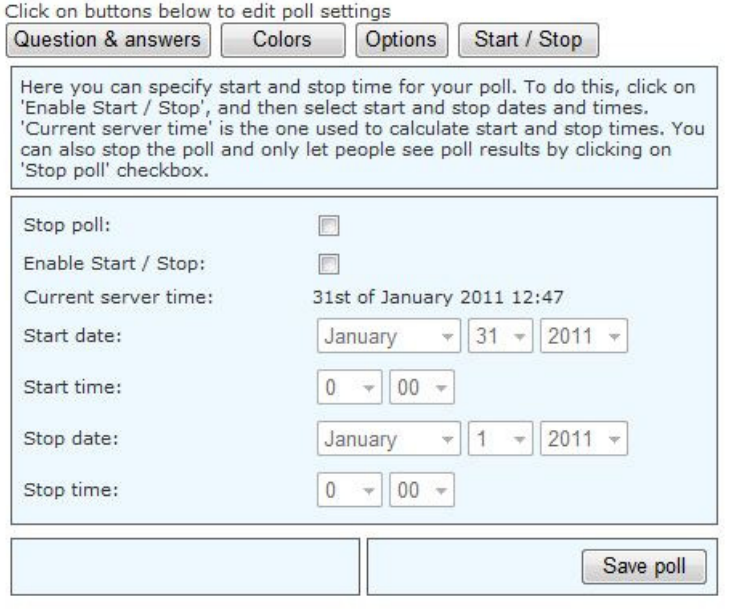

Als de poll afgelopen is, vink dan het vakje 'Stop poll' aan. Wanneer ie het automatisch starten en stoppen wilt activeren, vink dan het vakje 'Enable Start/Stop' aan. Kies een startdatum en uur en ook een einddatum en einduur. Sla de poll op.

13. Klik bovenaan op 'Install'. Kopieer de code die in het onderstaande

Vak Verschijnt.<br>Select the HTML code below and copy it. Open your web page using some web page editing software and paste the code where you want the poll to appear<br>on the page. Once you put this code on your web page, you

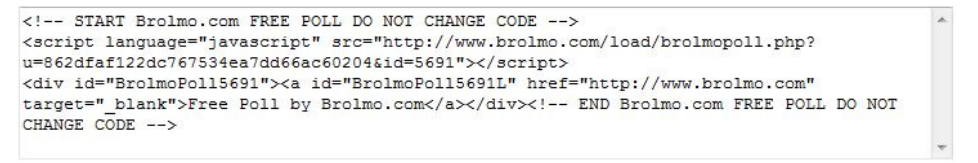

14. Ga naar je website die je zelf hebt gemaakt. Kies hier op de juiste pagina 'Element toevoegen' (op het kruisje). Kies voor <Widget/HTML>.

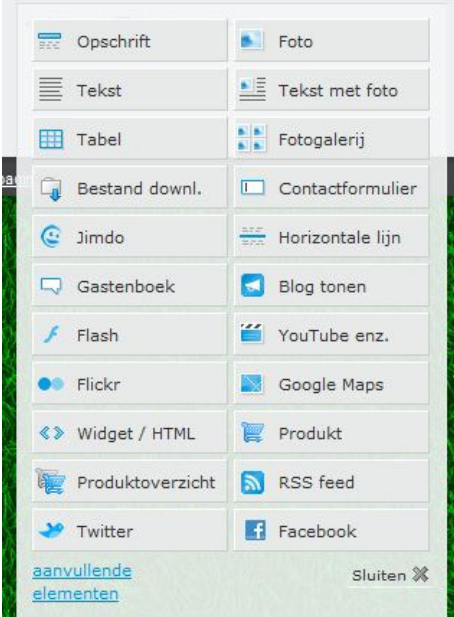

#### 15. Plak vervolgens de code in het lege vak.

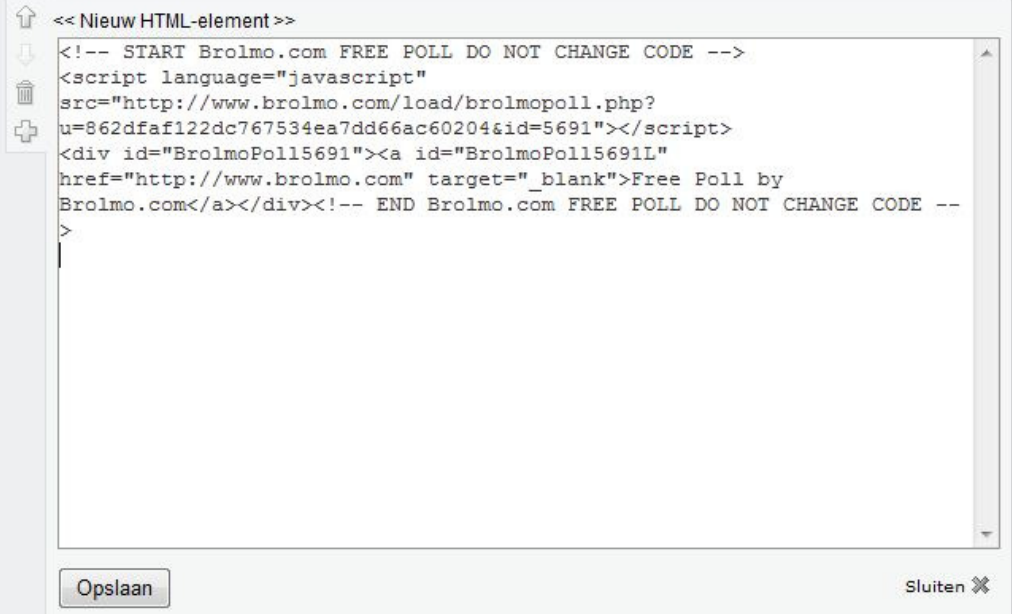

16. Om ervoor de zorgen dat de poll mooi in het midden komt, ga je helemaal in het begin van de code staan. Typ hier <center> in en ga daarna helemaal op het einde staan en typ hier </center> in. Klik op 'Opslaan' en log uit. Staat de poll goed? Is alles goed zichtbaar? Om te testen kan je eens een keertie stemmen.

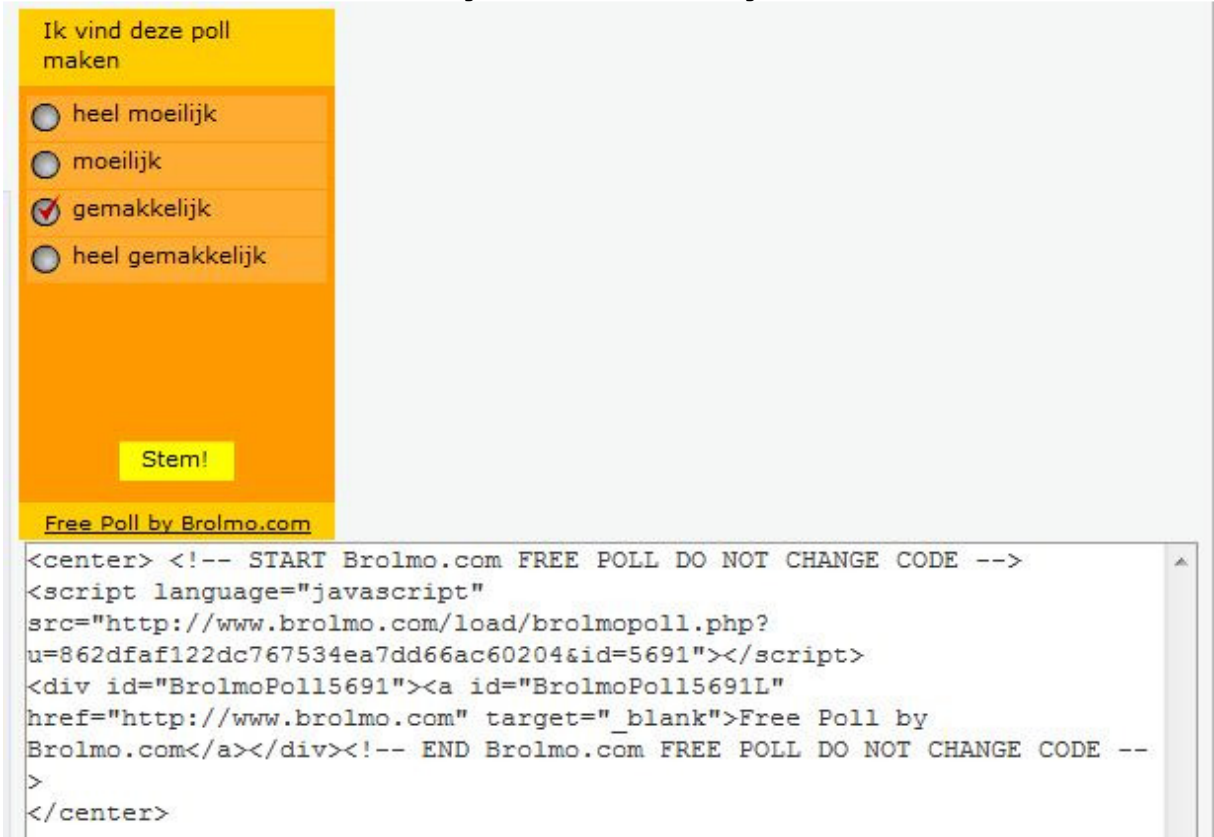

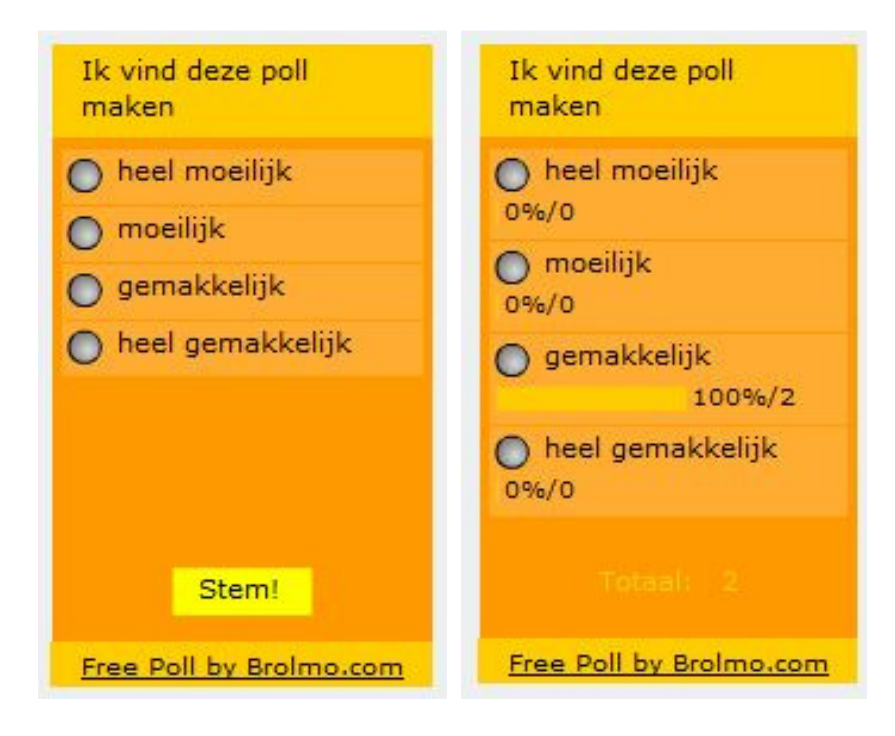

17. Om weten of er op je poll werd gestemd. Ga je af en toe eens kijken naar de statistieken. Ga terug naar www.brolmo.com en log in. Bekijk de statistieken van je poll.

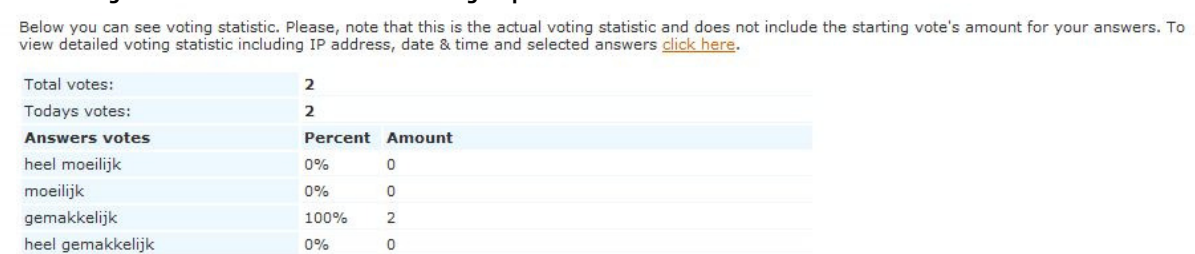

Je ziet hier het aantal stemmen, het aantal stemmen van vandaag en de percentages van het geheel.

18. Wil je nog een aantal aanpassingen doen, klik dan op je gemaakte poll en kies voor 'Edit'.

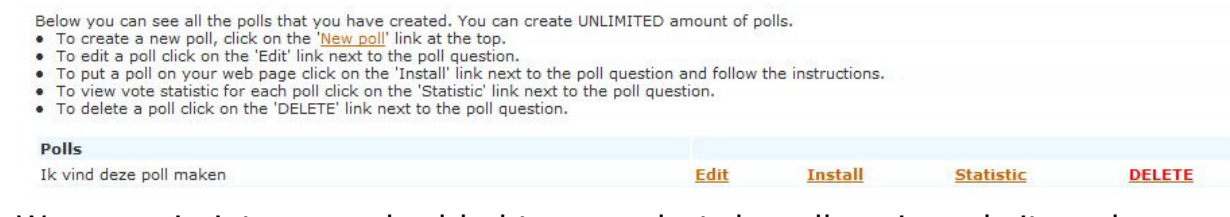

Wanneer je iets veranderd hebt, verandert de poll op je website ook automatisch. Je moet dit dus niet iedere keer kopiëren en plakken.

### **Agenda toevoegen**

Je kan een agenda op je site zetten waar de (belangrijkste) taken op staan. Zo kunnen de leerlingen een overzicht bewaren. De agenda die hier als voorbeeld wordt gebruikt, is ook gemaakt op de site van Brolmo.

- 1. Ga naar www.brolmo.com .
- 2. Wanneer je reeds een poll aangemaakt hebt, heb je al een account log dan gewoon in. Indien je nog geen poll hebt aangemaakt, kan je een aantal pagina's eerder vinden hoe je een account aanmaakt.
- 3. Eens ingelogd op de website kies je bovenaan voor 'My calendar'.

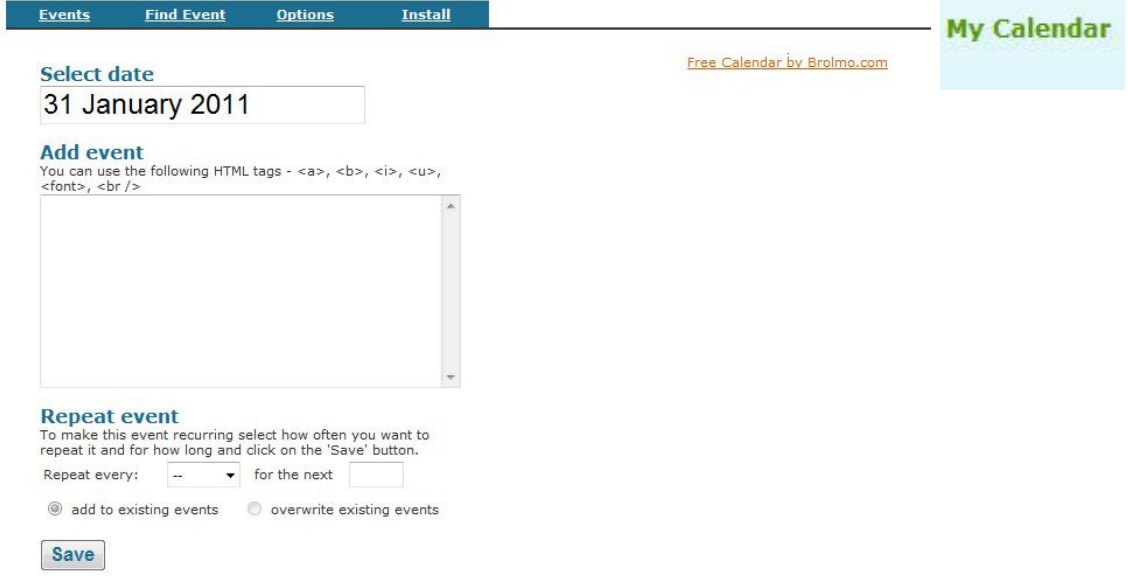

4. Zet alle taken (events) in je agenda. Kies bovenaan een datum door in het datumvak te klikken.

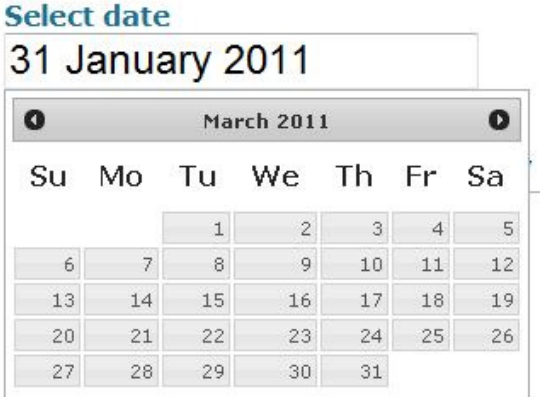

5. Kies de gewenste datum. En vul een tekst in.

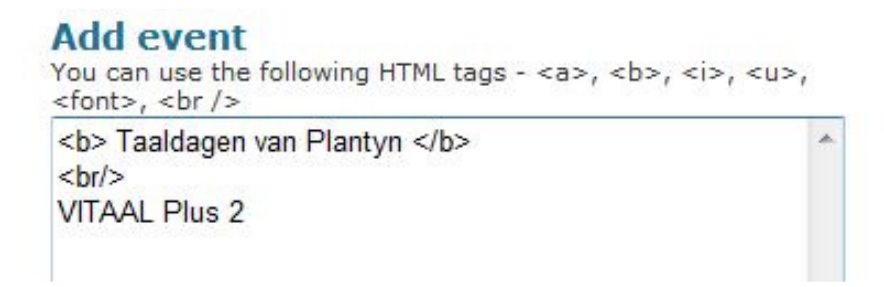

Je kan hier gebruik maken van een aantal tekstkenmerken. Wanneer je de tekst vet wilt, typ je voor de tekst <b> in en na de tekst </b>. Hetzelfde geldt voor cursief (<i> en </i>) en onderstreept (<u> en </u>> </br>). Wanneer je wilt beginnen op een nieuwe regel typ je eerst <br/> <br/>
in. Je tekst begint dan op een nieuwe regel.

6. Als je de taak vaker wilt laten terugkomen kan je dit door 'Repeat event' in te stellen.

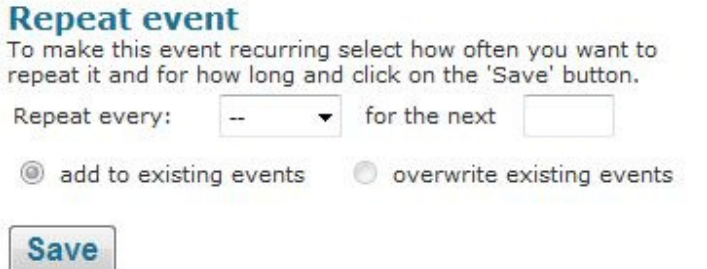

Je kan de taak laten terugkomen iedere dag, week… tot een datum naar keuze.

7. Vervolgens kan je de lay-out van je agenda aanpassen. Klik hiervoor op 'Options'.

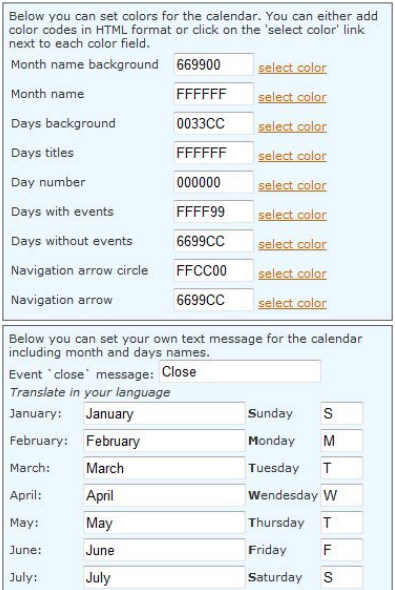

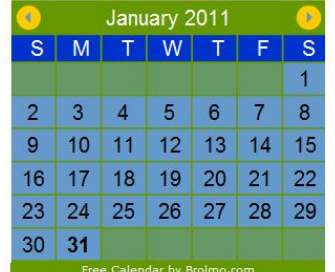

8. Je kan alle kleuren aanpassen.

De vertaling van boven naar onder:

- a. de achtergrond van de maandnaam
- b. de achtergrond van de dagen
- c. de kleur van de letters die de dagen weergeven
- d. de dagen zelf (cijfers)
- e. dagen met een taak (deze krijgen een andere kleur)
- f. dagen zonder taken
- g. de cirkel rond de pijltjes (links en rechts naast de naam van de maand)
- h. de pijl in die cirkel zelf

#### voorbeeld

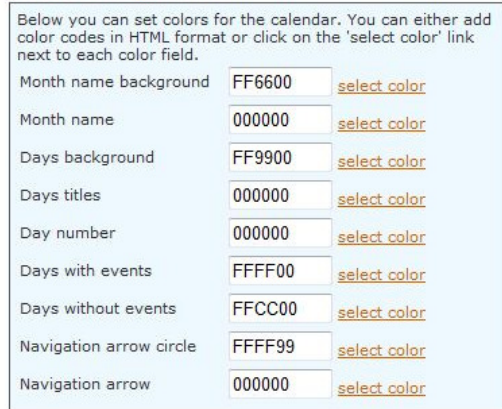

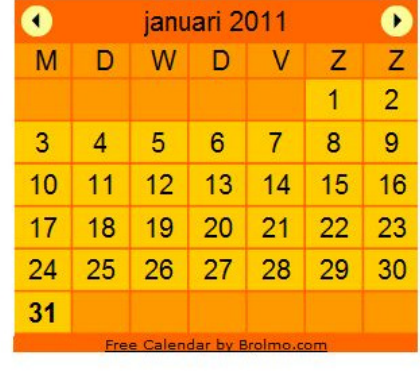

9. Wanneer een dag met een taak aangeklikt wordt, verschijnt er een venster met de taak erin. In dit venster staat ook een sluitknop, het woord dat hierin moet verschijnen kies je zelf. Hier werd gekozen voor 'sluiten'. Vervolgens pas je de namen van de maanden aan, zet ze in het Nederlands. Pas ook de letters van de dagen aan. Tenslotte kies je ervoor om de week te laten beginnen op maandag, vink dus onderaan in het vaak 'Monday' aan.

Sla de veranderingen op door op 'Save' te klikken.

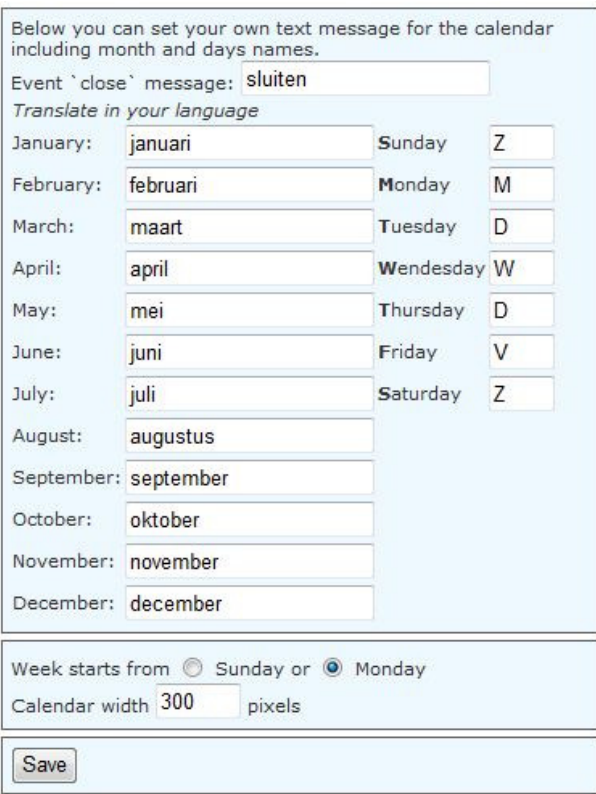

10. Een dag met een taak ziet er dan bijvoorbeeld zo uit:

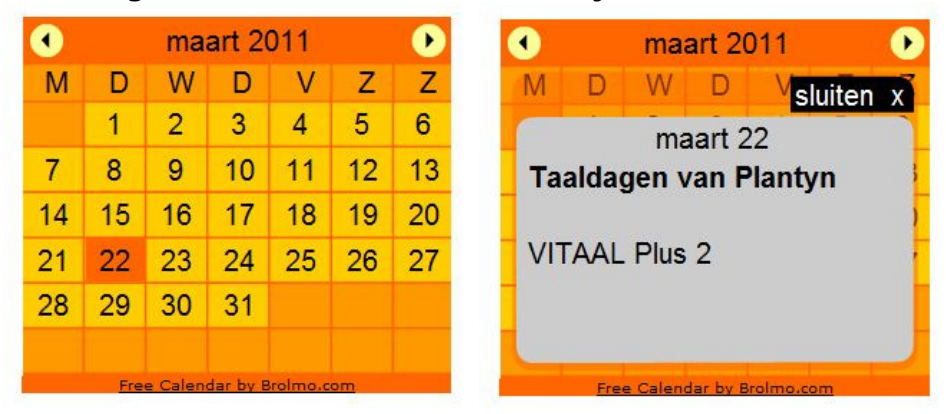

11. Om deze agenda nu op je website te krijgen, moet je weer je code kopiëren en in je website plakken. Om de code te zien klik je op 'Install'. Kopieer deze code en ga naar je website. Kies hier voor 'Element toevoegen' en kies vervolgens voor <Widget/HTML>. Plak de code hierin. Als je de agenda graag in het midden wilt, typ dan voor de code <center> en op het einde van de code </center>. Sla de code op. Om het resultaat goed te kunnen zien, moet je uitloggen.

```
<center>
   <!-- START Brolmo.com FREE CALENDAR DO NOT CHANGE CODE -->
   <script language="JavaScript"
src="http://www.brolmo.com/load/brolmocalendar.php?
u=862dfaf122dc767534ea7dd66ac60204&id=12458"
type="text/javascript">
\langle/script>
    <div id="BrolmoCalendar12458">
        <a id="BrolmoCalendar12458L" href="http://www.brolmo.com"
target=" blank" name="BrolmoCalendar12458L">Free Calendar by
Brolmo.com</a>
    \langle/div>
    <!-- END Brolmo.com FREE CALENDAR DO NOT CHANGE CODE -->
</center>
                                                                     Sluiten %
 Opslaan
```
Zo nu heb je de inhoud ingevuld die je nodig hebt in VITAAL Plus 2. Je kan je website altijd verder uitbouwen naar believen.

Succes!!!